## **GASÓLEO PROFESIONAL: SOLICITUD DE INSCRIPCIÓN DE BENEFICIARIOS**

Esta opción permite, a los titulares de vehículos con derecho a la devolución parcial del impuesto sobre hidrocarburos por consumo de gasóleo profesional, solicitar su inscripción en el censo de beneficiarios de tal devolución.

Seleccionada esta opción, la aplicación muestra la siguiente pantalla:

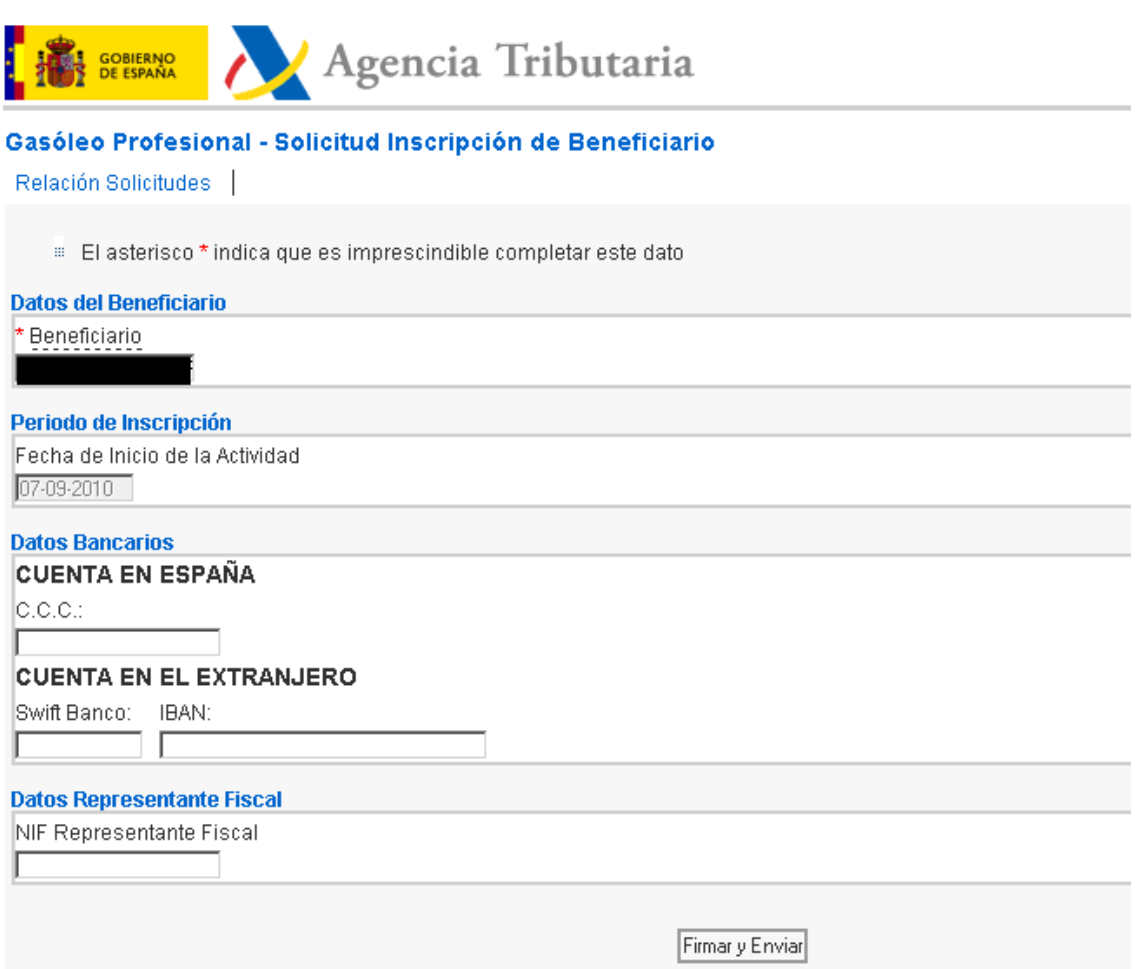

Esta pantalla permite dar de alta una solicitud o consultar las solicitudes dadas de alta previamente.

- Para realizar la **CONSULTA** se seleccionará la acción Relación Solicitudes. Seleccionada esta acción, la aplicación muestra la siguiente pantalla:

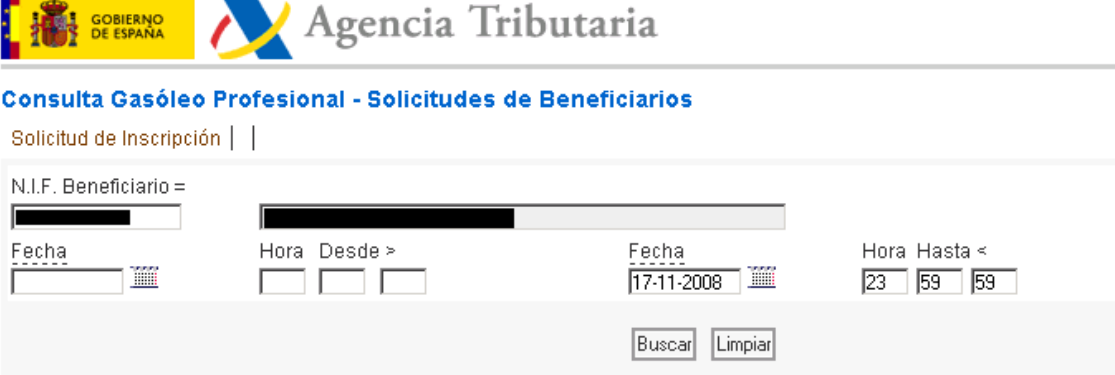

Establezca los datos que determinarán la consulta y pulse 'BUSCAR'

# *OPCIONES DE NAVEGACIÓN:*

**State State** 

La consulta se puede realizar utilizando distintos criterios de selección:

- 1. NIF del Beneficiario.
- 2. La Fecha / Hora de inscripción Desde / Hasta.

Una vez introducidos el o los criterios de selección elegidos se selecciona  $\frac{\text{Buscar}}{\text{y}}$  y la aplicación muestra la siguiente pantalla;

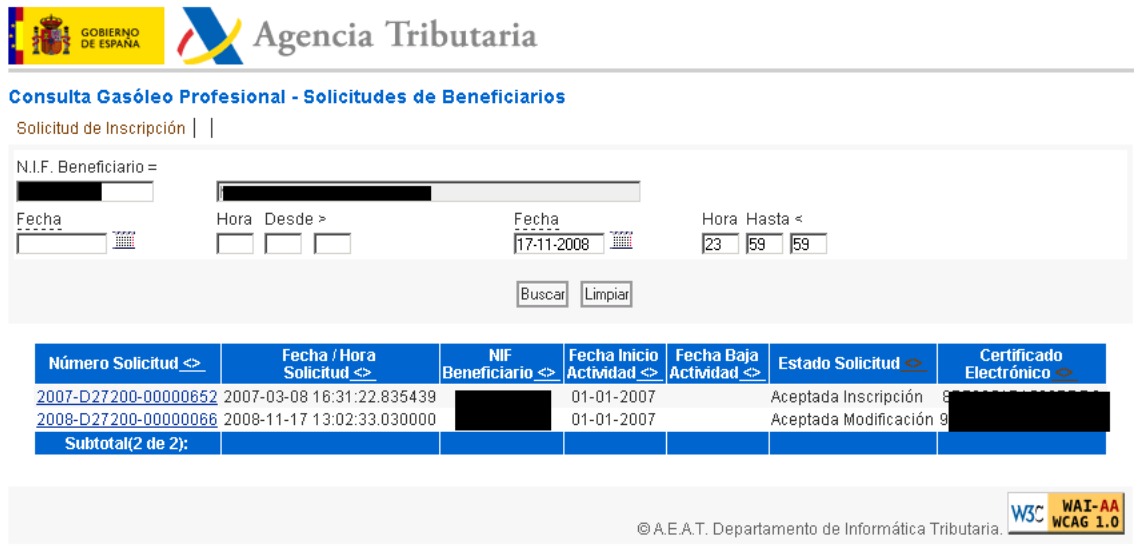

Esta pantalla ofrece información sobre el Número de solicitud, Fecha y Hora de la misma, Fecha de Inicio de la Actividad, Fecha de Baja (en su caso), Estado de la Solicitud y Número de Certificado Electrónico asignado en el momento de dar de alta la solicitud.

Si se selecciona  $\boxed{\text{Limpiar}}$ , se borran los criterios de selección elegidos.

Si se selecciona el "Número de Solicitud" <sup>2007-D27200-00000652</sup>, la aplicación muestra la pantalla de detalle de la solicitud;

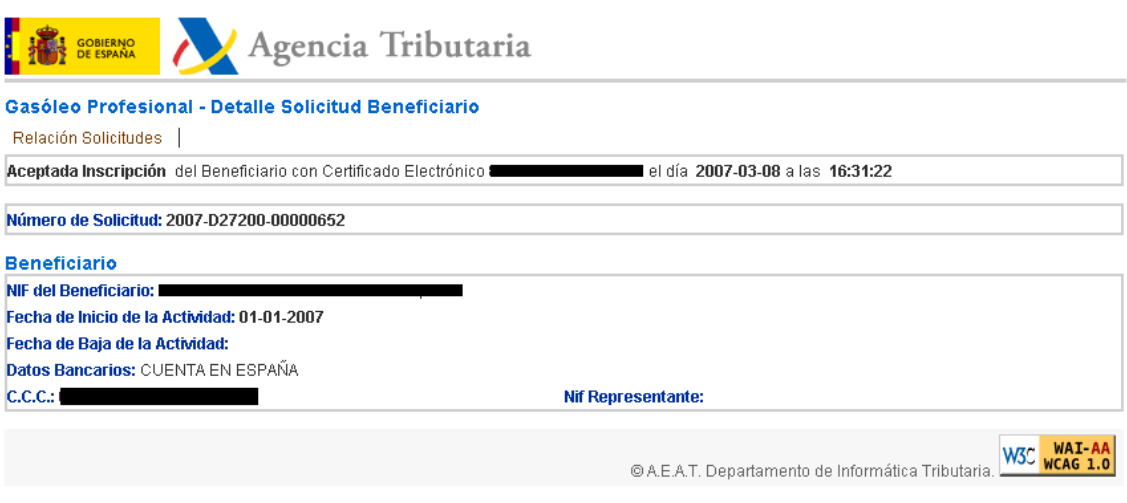

- Para **DAR DE ALTA LA SOLICITUD** se informarán los siguientes campos:
- 1. **BENEFICIARIO:** Número de Identificación Fiscal del solicitante (titular de los vehículos)
- 2. **FECHA DE INICIO DE LA ACTIVIDAD:** Esta fecha será la de día de inscripción en el censo de beneficiarios, fecha a partir de la cual se computará el beneficio al derecho de la devolución del impuesto.
- 3. **DATOS BANCARIOS:** Identificación del código de la cuenta bancaria a la que se efectuarán las transferencias de las devoluciones.
- 4. **NIF DEL REPRESENTANTE FISCAL:** En caso de que el beneficiario sea no residente en territorio español con residencia o establecimiento permanente en el resto de la Unión Europea, además de obtener un Número de Identificación Fiscal en España, deberá designar un representante con domicilio en territorio español e indicar el NIF de dicho representante en este campo.

Una vez incluida la información relativa a cada campo será necesario firmar la misma

seleccionando, Firman Enviardo, seleccionada esta acción, la aplicación muestra el siguiente mensaje:

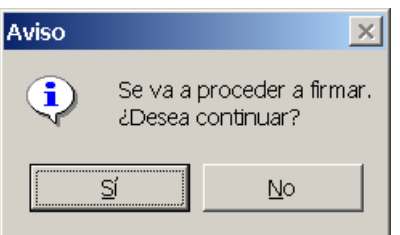

- **NO**; El mensaje desaparece.
- **SÍ**; Se muestra el siguiente mensaje:

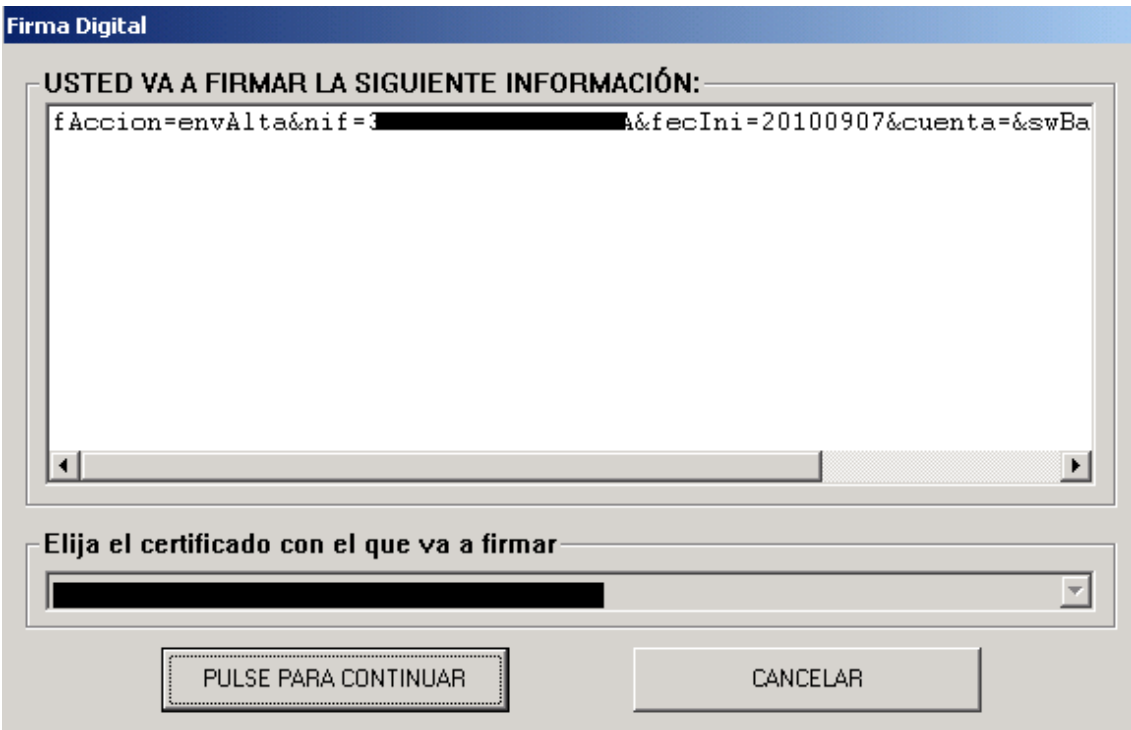

• **CANCELAR** – Se procede a cancelar la firma, mostrando la aplicación el mensaje;

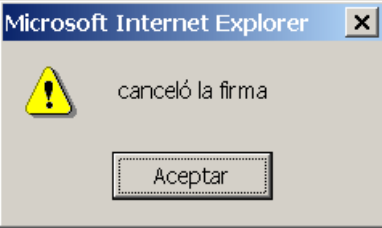

La firma ya no funcionará aunque volvamos a firmar, será necesario salir de la aplicación y volver a entrar.

### • **PULSE PARA CONTINUAR** –

- o En caso de que se haya producido algún error en los datos introducidos en la solicitud, después de firmar, la aplicación mostrará los errores que se hayan cometido para que sean subsanados.
- o Si no hay error , la aplicación mostrará la siguiente pantalla;

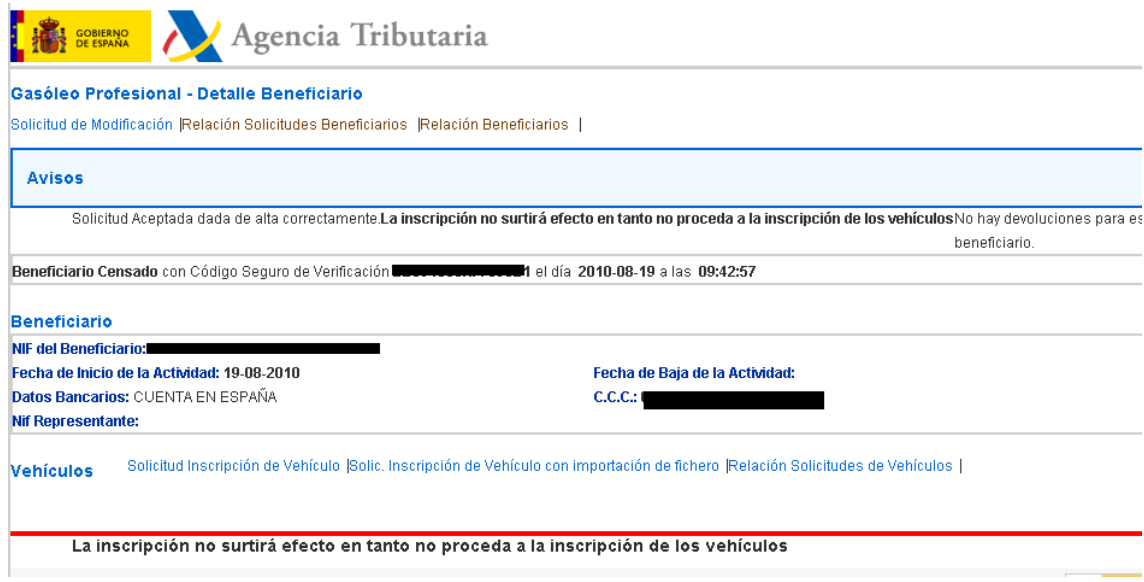

Dada de alta la solicitud de inscripción del beneficiario, será necesario dar de alta el vehículo o vehículos que tienen derecho a la devolución;

Solicitud Inscripción de Vehículo |Solic, Inscripción de Vehículo con importación de fichero |Relación Solicitudes de Vehículos | Vehículos

La pantalla anterior permite, consultar las solicitudes de vehículos inscritos o solicitar la inscripción de nuevos vehículos;

Para realizar la **CONSULTA** de las solicitudes se selecciona Relación Solicitudes de Vehículos | mostrando la aplicación la pantalla de consulta explicada anteriormente para la consulta del beneficiario incluyendo la posibilidad de introducir para la búsqueda el país y la matrícula.

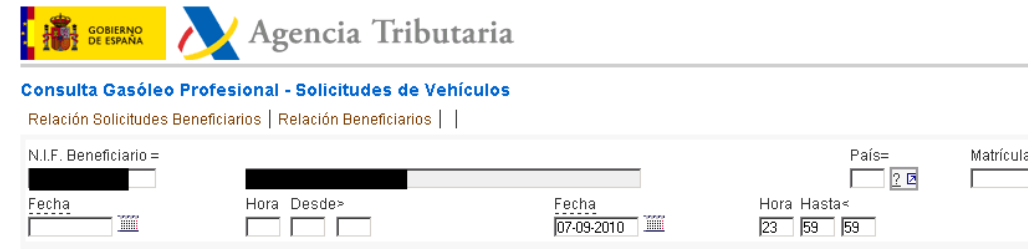

# - Para **DAR DE ALTA LA SOLICITUD DE INSCRIPCIÓN DE UN VEHÍCULO,**

Buscar Limpian

se selecciona Solicitud Inscripción de Vehículo |, mostrando la aplicación la siguiente pantalla:

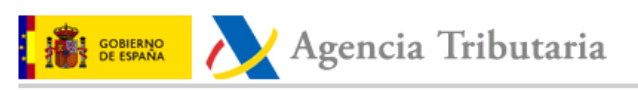

Gasóleo Profesional - Solicitud de Inscripción de Vehículos

**Seleccione Tipo de Solicitud** 1.- Vehículos españoles

1.1- Vehículos con licencia del Ministerio de Fomento 1.2- Vehículos sin licencia del Ministerio de Fomento 1.2.1- Autotaxis sin licencia del Ministerio de Fomento  $1.2.2 -$ Otros vehículos exentos de licencia del Mº de Fomento 2.- Vehículos resto U.E. (no españoles)

Esta pantalla permite seleccionar el tipo de solicitud a realizar;

• Si seleccionamos Vehículos con licencia del Ministerio de Fomento, la aplicación muestra la siguiente pantalla, partiendo de los datos disponibles sobre licencias concedidas por el Ministerio de Fomento:

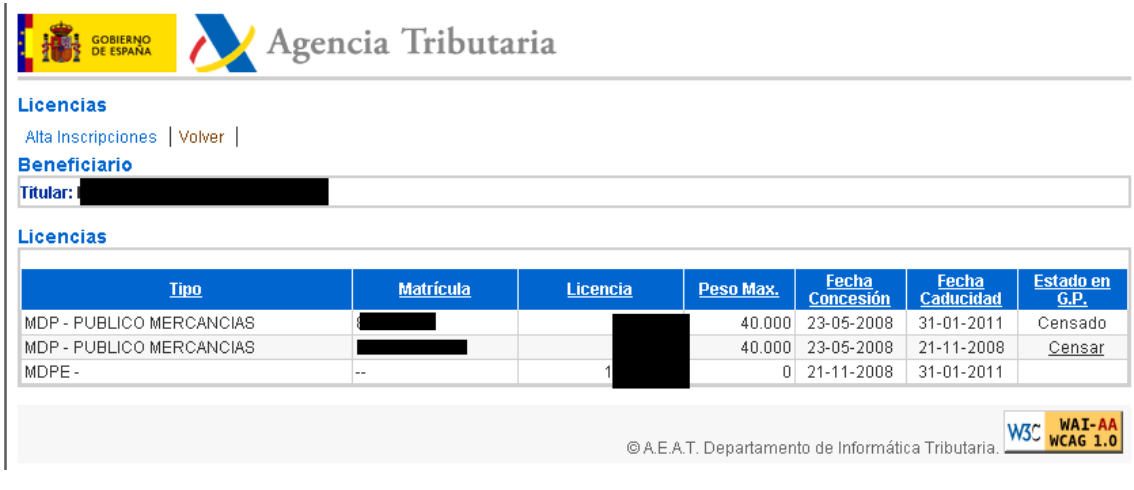

Si pinchamos con el ratón en "Estado G.P." Censar, se muestra la pantalla de alta de la solicitud;

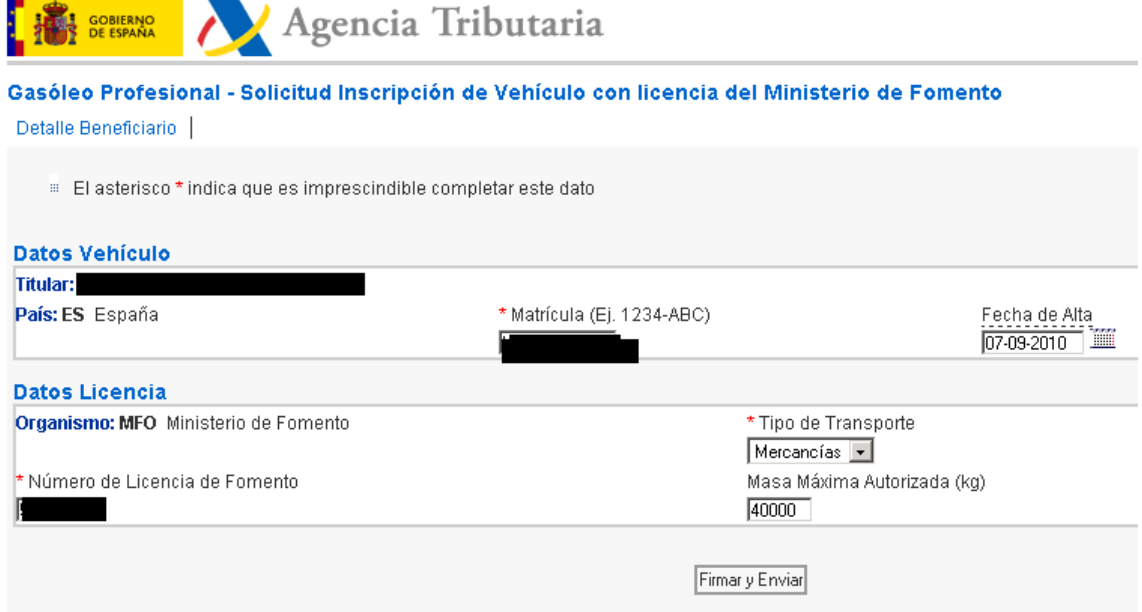

Esta pantalla incluye la información relativa al vehículo seleccionado.

En caso de que exista algún dato erróneo, esta pantalla permite cambiar los siguientes campos:

- o Matrícula
- o Fecha de Alta Se permite como fecha de alta, la del día en que se realiza la solicitud de inscripción del vehículo en el gasóleo profesional o una fecha no anterior a 3 meses desde dicha fecha de alta.
- o Tipo de Transporte
- o Número de Licencia de Fomento
- o Masa máxima Autorizada (Kg)

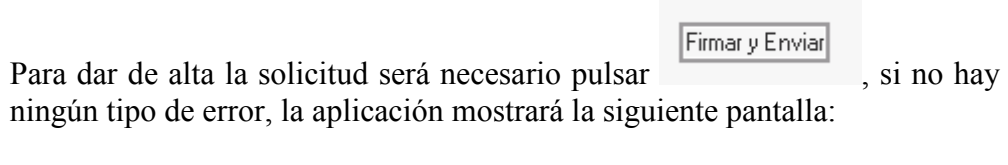

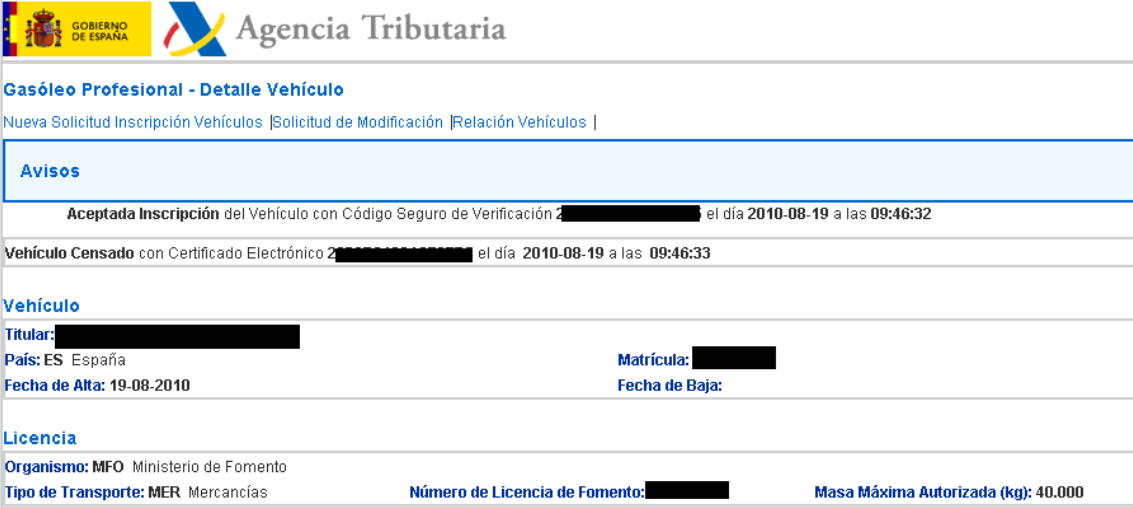

En caso de que existan errores, aparecerá su descripción en la pantalla para que sean subsanados.

Una vez subsanados los errores se volverá a .

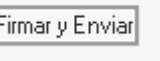

En la pantalla inicial, además de **Cansar**, existen dos posibles acciones:

1. Alta Inscripciones. Esta acción permite dar de alta la solicitud de inscripción de un vehículo, sin dar información sobre vehículo alguno, es decir, mostrando todos los campos de la solicitud en blanco, excepto los de Beneficiario, País y Organismo, que no son susceptibles de modificación;

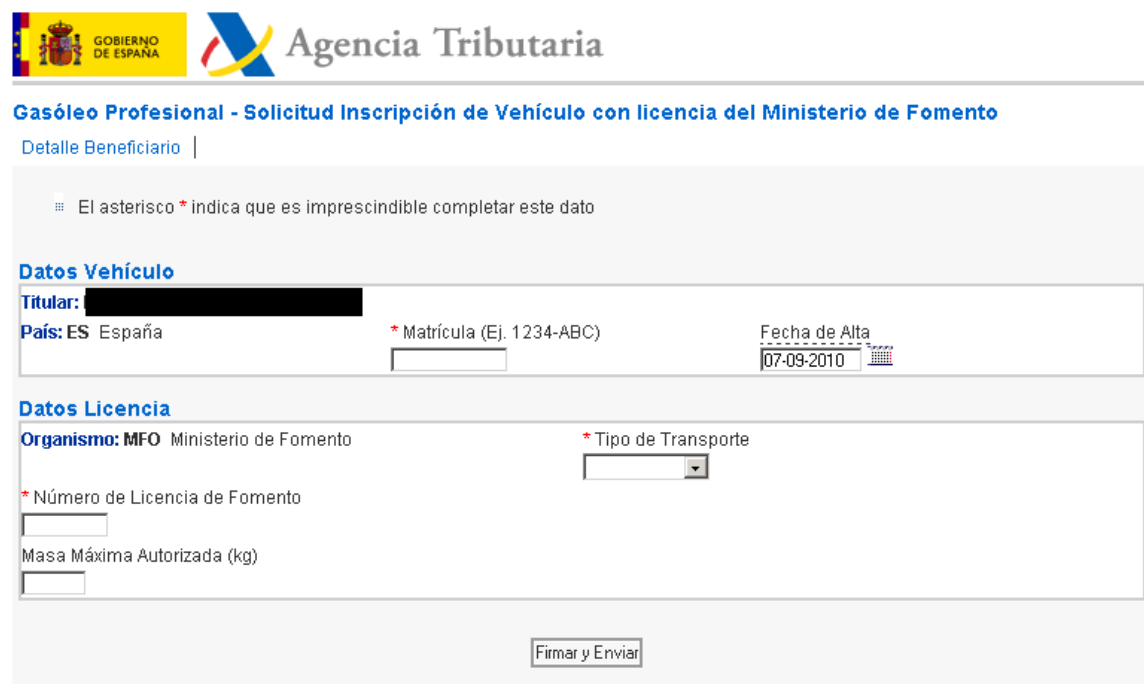

Esta pantalla ofrece una nueva acción, Detalle-Beneficiario, si la seleccionamos, la aplicación muestra la pantalla de detalle del beneficiario;

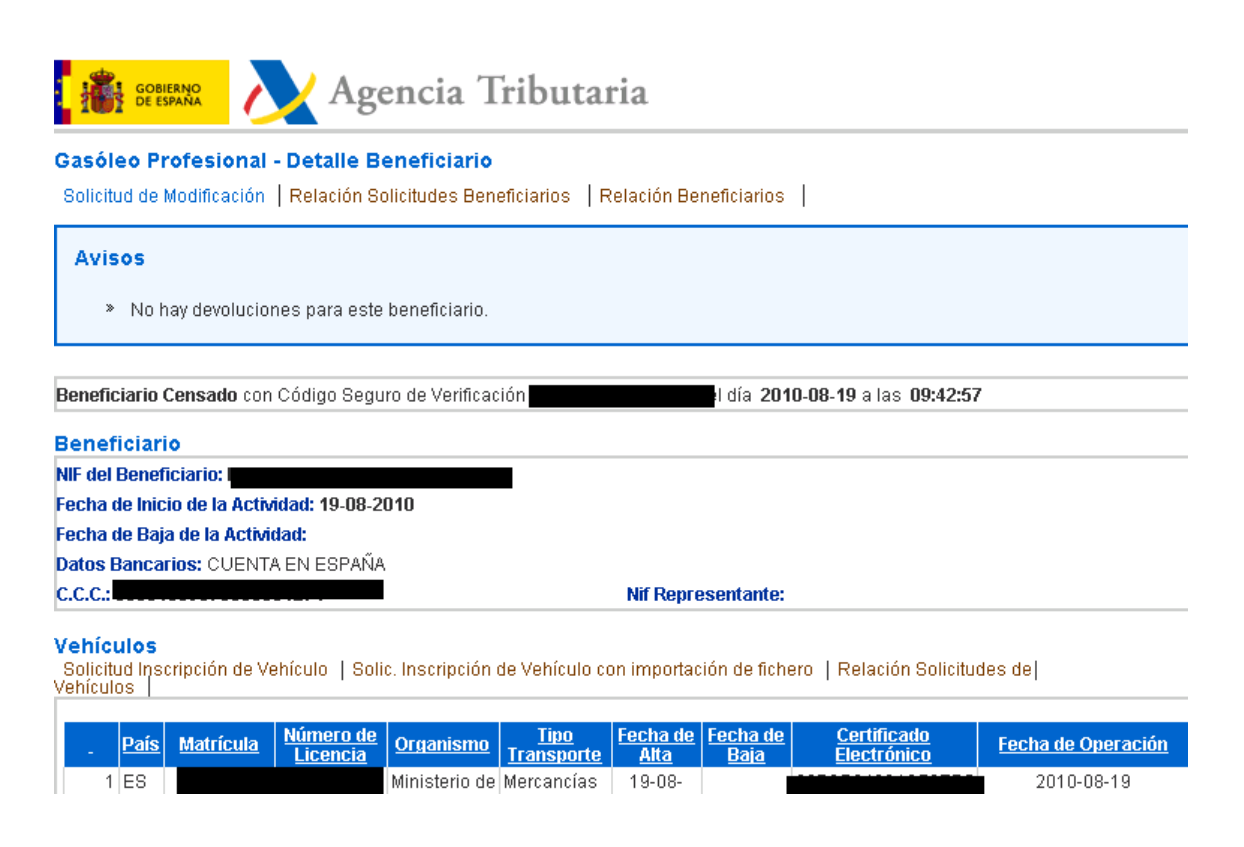

Esta pantalla permite consultar la Relación de solicitudes y beneficiarios así como solicitar la inscripción de un vehículo o consultar las solicitudes de inscripción ya realizadas.

2. Nolver | Esta acción permite volver a la pantalla inicial "Solicitudes de Inscripción de Vehículos"

• Si seleccionamos 1.2.1 - Autotaxis sin licencia del Ministerio de Fomento la aplicación muestra la siguiente pantalla:

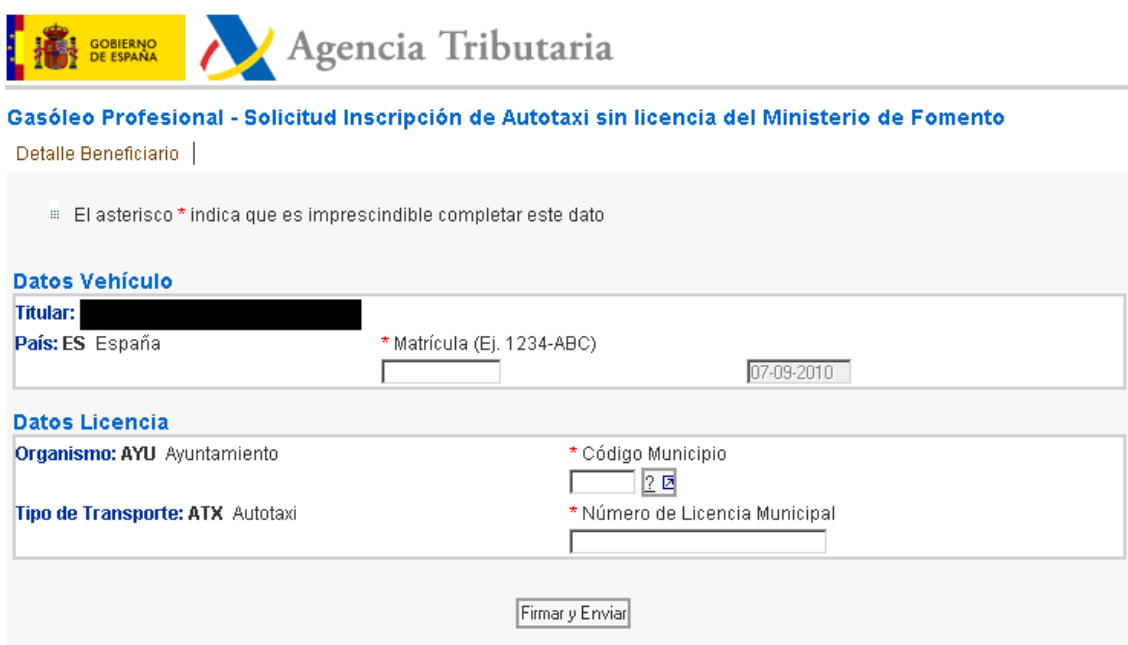

Esta pantalla permite, además de consultar el detalle del beneficiario seleccionando Detalle Beneficiario, dar de alta la solicitud de un autotaxi sin licencia del Ministerio de Fomento, para ello será necesario informar los siguientes campos:

- 1. Matrícula.
- 2. Fecha de Alta.
- 3. Código Municipio. Este campo ofrece la posibilidad de ayuda, seleccionando con el ratón  $\frac{? \square}{? \square}$ , la aplicación muestra y permite seleccionar los códigos de los distintos municipios.
- 4. Número de Licencia Municipal.

Una vez incluida la información se procederá a Firmar y Enviar la misma, de forma que, si no existe error alguno, la aplicación mostrará un mensaje de respuesta indicando la aceptación de la inscripción del vehículo con determinado código electrónico.

En caso de que exista algún error, se mostrará en la pantalla la descripción del mismo para su subsanación y, una vez subsanado será necesario

Firmar y Enviar de nuevo la información.

• Si seleccionamos  $1.2.2 -$  Otros vehículos exentos de licencia del M° de Fomento  $_{1.1a}$ aplicación muestra la siguiente pantalla:

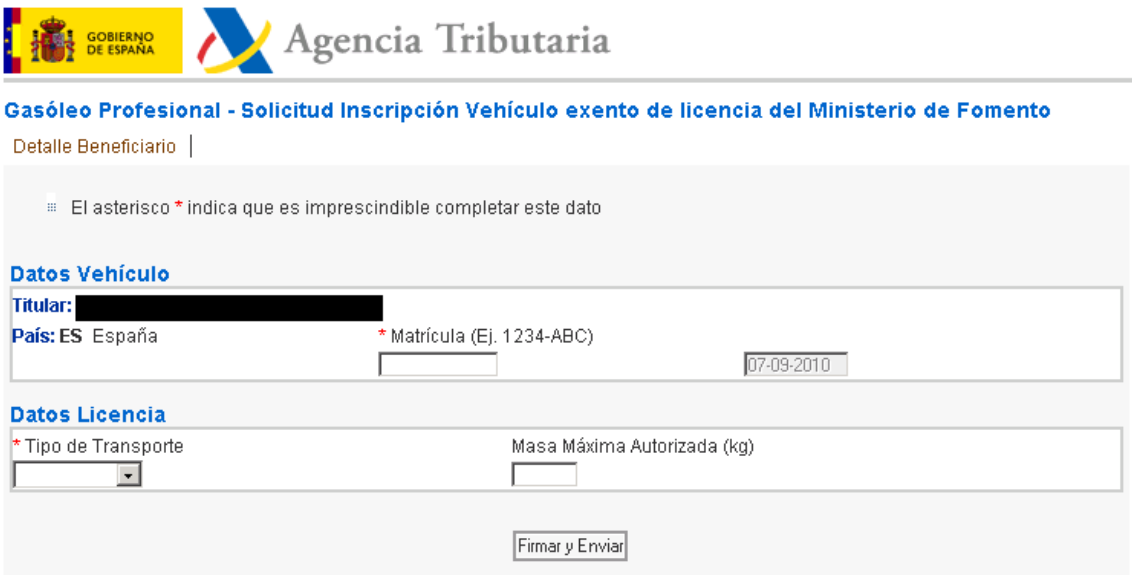

Esta pantalla permite, además de consultar el detalle del beneficiario seleccionando Detalle Beneficiario, dar de alta la solicitud de Otro vehículo exento de licencia del Ministerio de Fomento, para ello será necesario informar los siguientes campos:

- 1. Matrícula.
- 2. Fecha de Alta.
- 3. Título de Transporte.

Si se selecciona la pestaña  $\overline{-1}$ , la aplicación muestra y permite seleccionar los posibles valores de este campo.

4. Masa Máxima Autorizada (Kg).

Una vez incluida la información se procederá a Firmany Enviar la misma, de forma que, si no existe error alguno, la aplicación mostrará un mensaje de respuesta indicando la aceptación de la inscripción del vehículo con determinado código electrónico.

En caso de que exista algún error, se mostrará en la pantalla la descripción del mismo para su subsanación y, una vez subsanado será necesario

Firmar y Enviar de nuevo la información.

• Por último, si seleccionamos  $\frac{-\text{Vehículos resto } U.E. \text{ (no españoles)}}{I}$ , la aplicación muestra la siguiente pantalla:

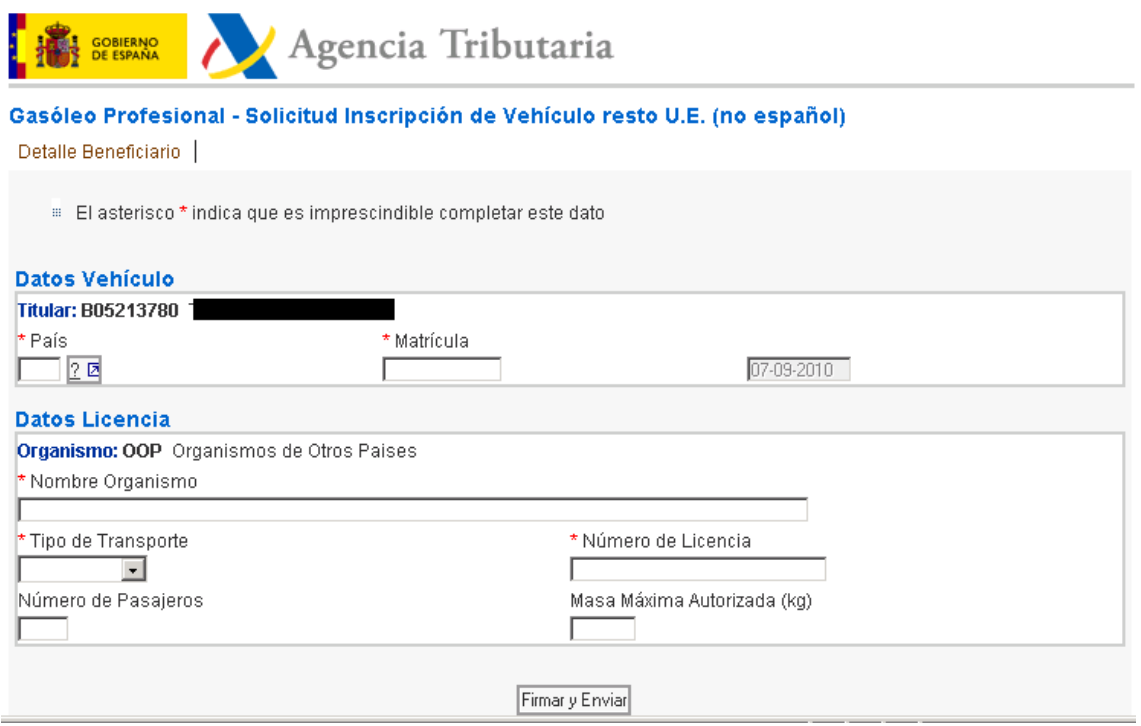

Esta pantalla permite, además de consultar el detalle del beneficiario seleccionando Detalle Beneficiario, dar de alta la solicitud de un vehículo del resto de la Unión Europea, para ello será necesario informar los siguientes campos:

- 1. País.
- 2. Matrícula.
- 3. Fecha de Alta.
- 4. Nombre Organismo.
- 5. Tipo de Transporte.

Si se selecciona la pestaña  $\overline{-1}$ , la aplicación muestra y permite seleccionar los posibles valores de este campo;

- 6. Número de Licencia.
- 7. Número de Pasajeros.
- 8. Masa Máxima Autorizada (Kg)

Una vez incluida la información se procederá a Firman Enviardo la misma, de forma que, si no existe error alguno, la aplicación mostrará un mensaje de respuesta indicando la aceptación de la inscripción del vehículo con determinado código electrónico.

En caso de que exista algún error, se mostrará en la pantalla la descripción del mismo para su subsanación y, una vez subsanado será necesario

Firmar y Enviar de nuevo la información.

Por último, señalar que el **ALTA DE LA SOLICITUD DE INSCRIPCIÓN DE UN VEHÍCULO,** también puede hacerse con importación de fichero, para ello se seleccionará la opción, Solic, Inscripción de Vehículo con importación de fichero, mostrando la aplicación la siguiente pantalla;

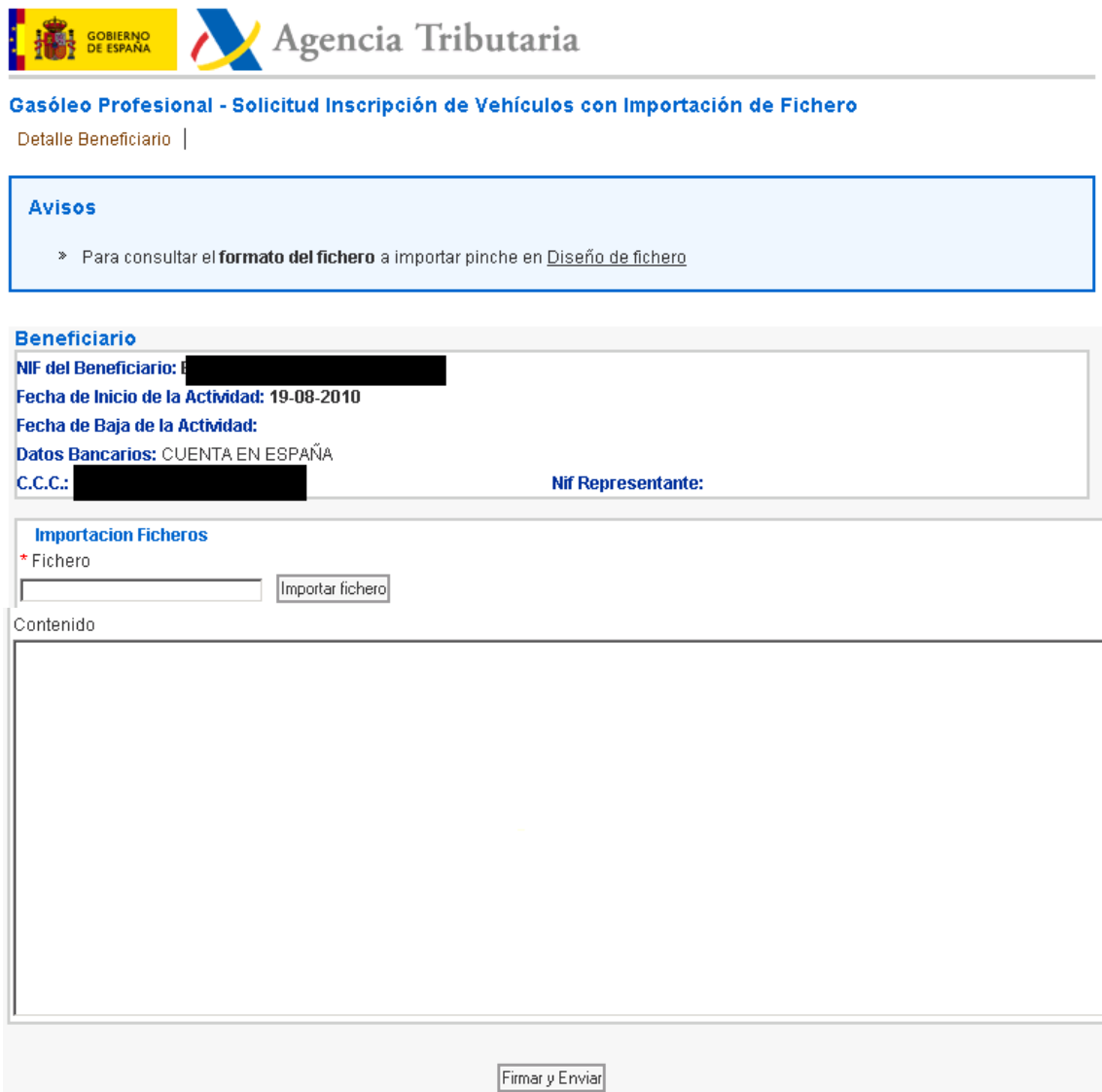

Desde esta pantalla se puede consultar el formato del fichero a importar, seleccionado con el ratón **Diseño de fichero** 

El fichero a importar colgará necesariamente de un directorio raíz (p.e. C: ) y se incluirá dentro de una carpeta que se llame "AEAT", en otro caso la AEAT no podrá acceder al contenido del mismo.

Una vez seleccionado el fichero a importar desde **Importar fichero**, se firma y envía la información desde Firmar y Enviar